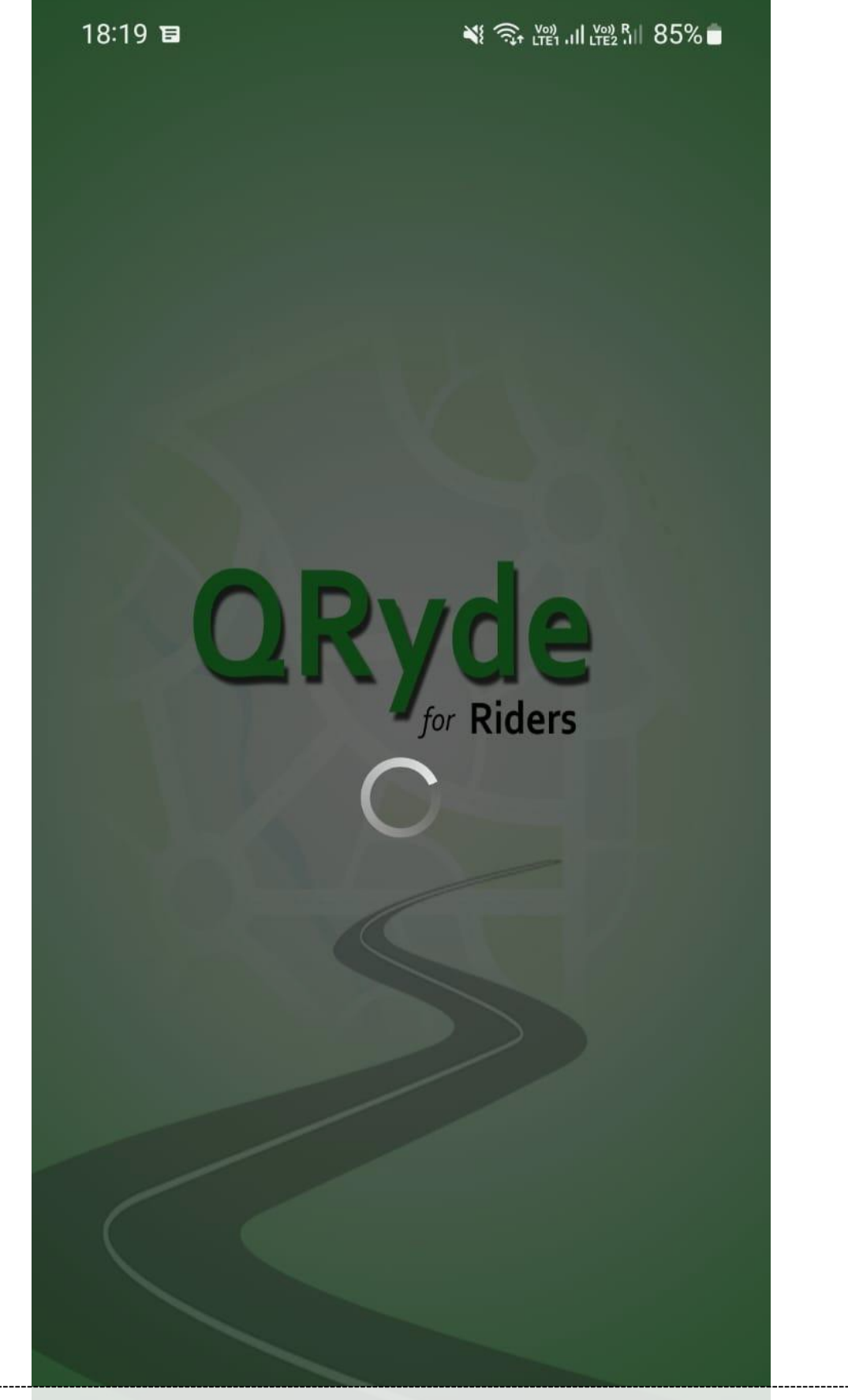

1. Install the QRyde app and the following splash screen appears "QRyde for Riders"

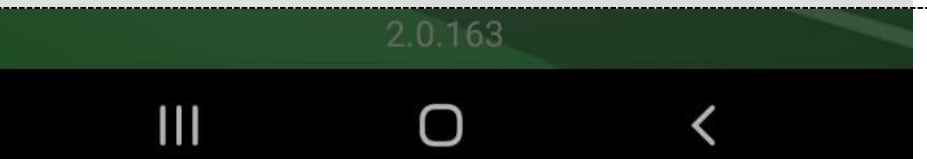

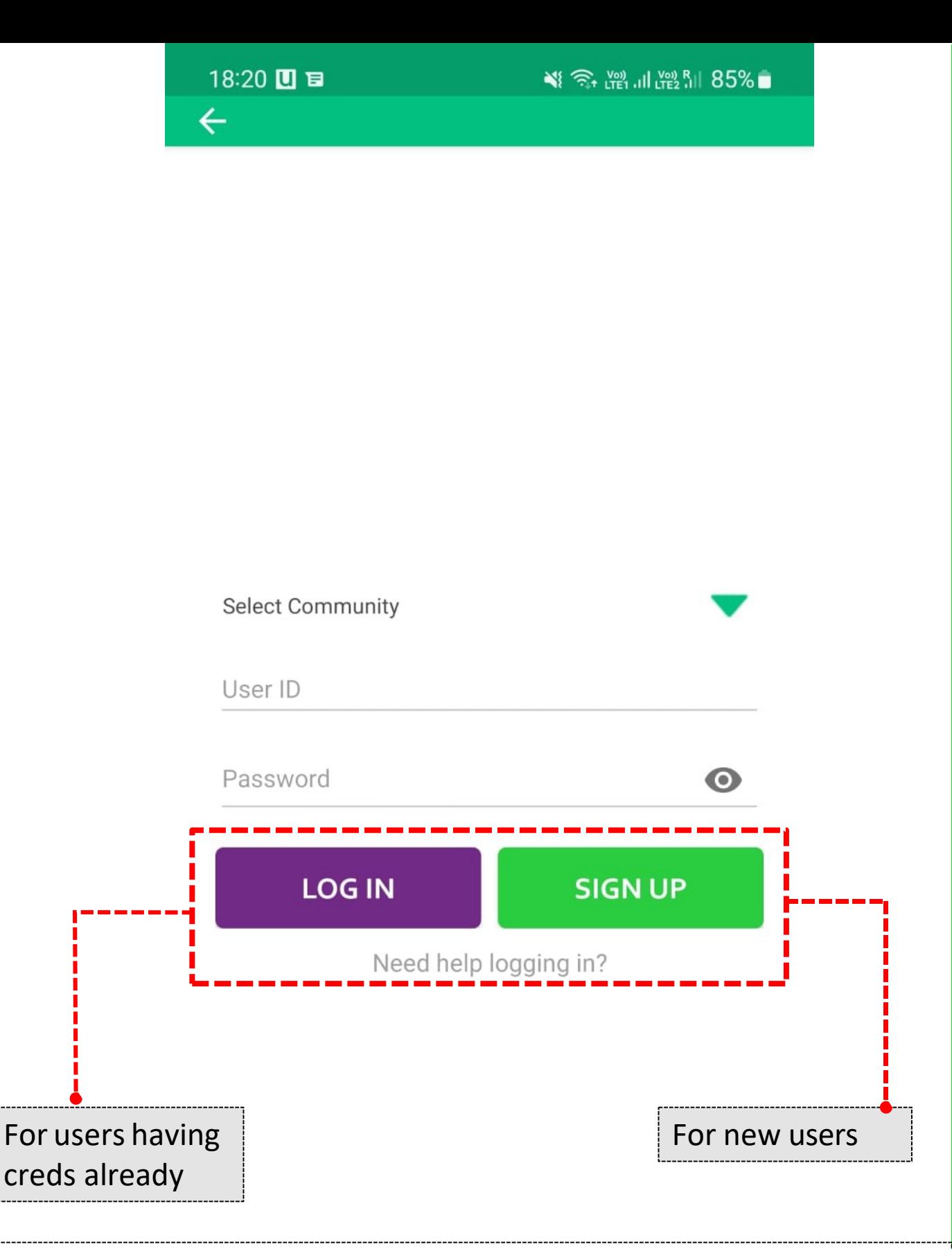

2. After waiting for few seconds, the home screen appears which provides an option to enter Rider App either through "LOG IN" with existing credentials or "SIGN UP" for new users

く

 $\overline{\mathbf{III}}$ 

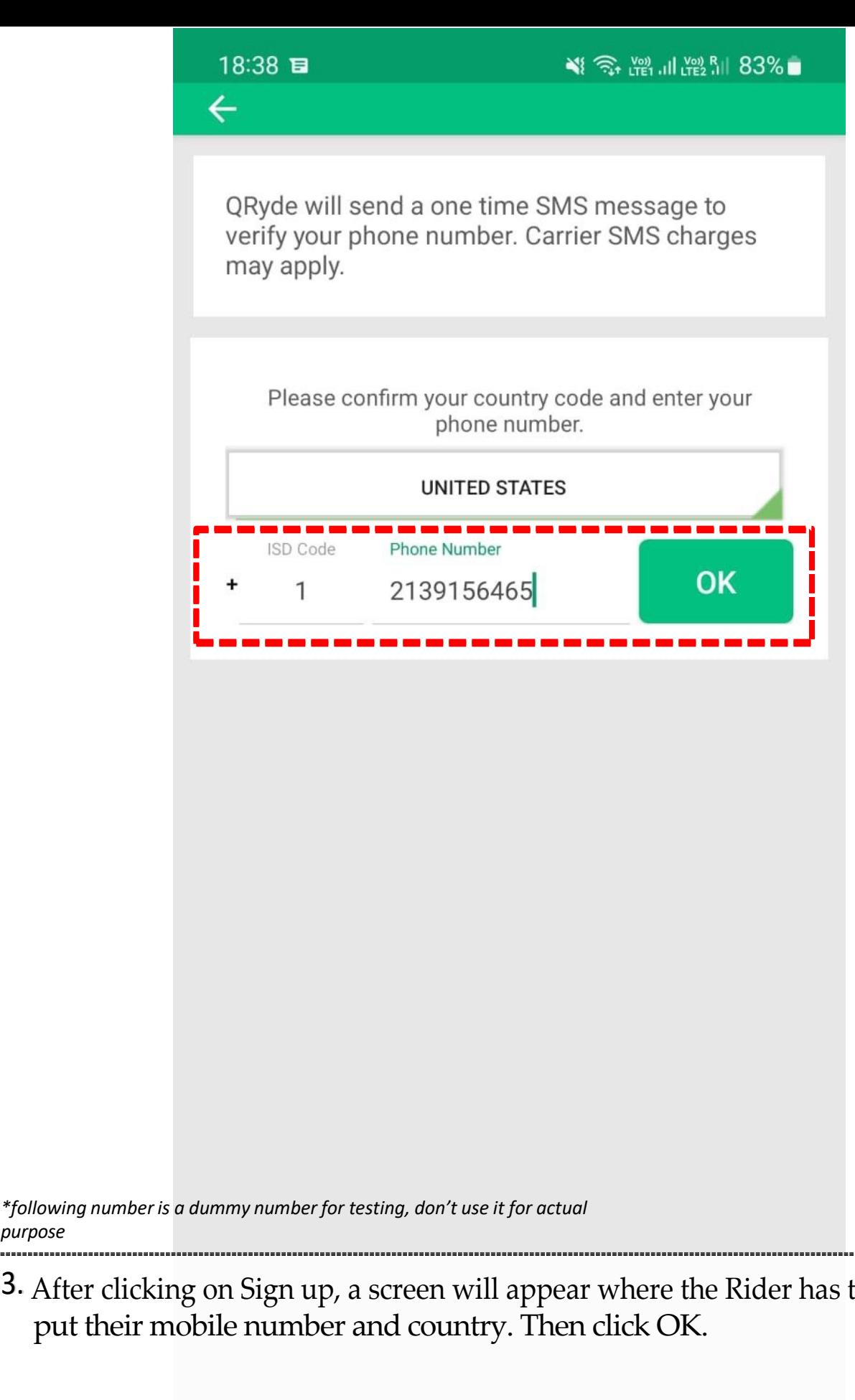

*purpose*

 $\overline{\mathbf{III}}$ 

3.After clicking on Sign up, a screen will appear where the Rider has to put their mobile number and country. Then click OK.

 $\overline{\left( \right. }%$ 

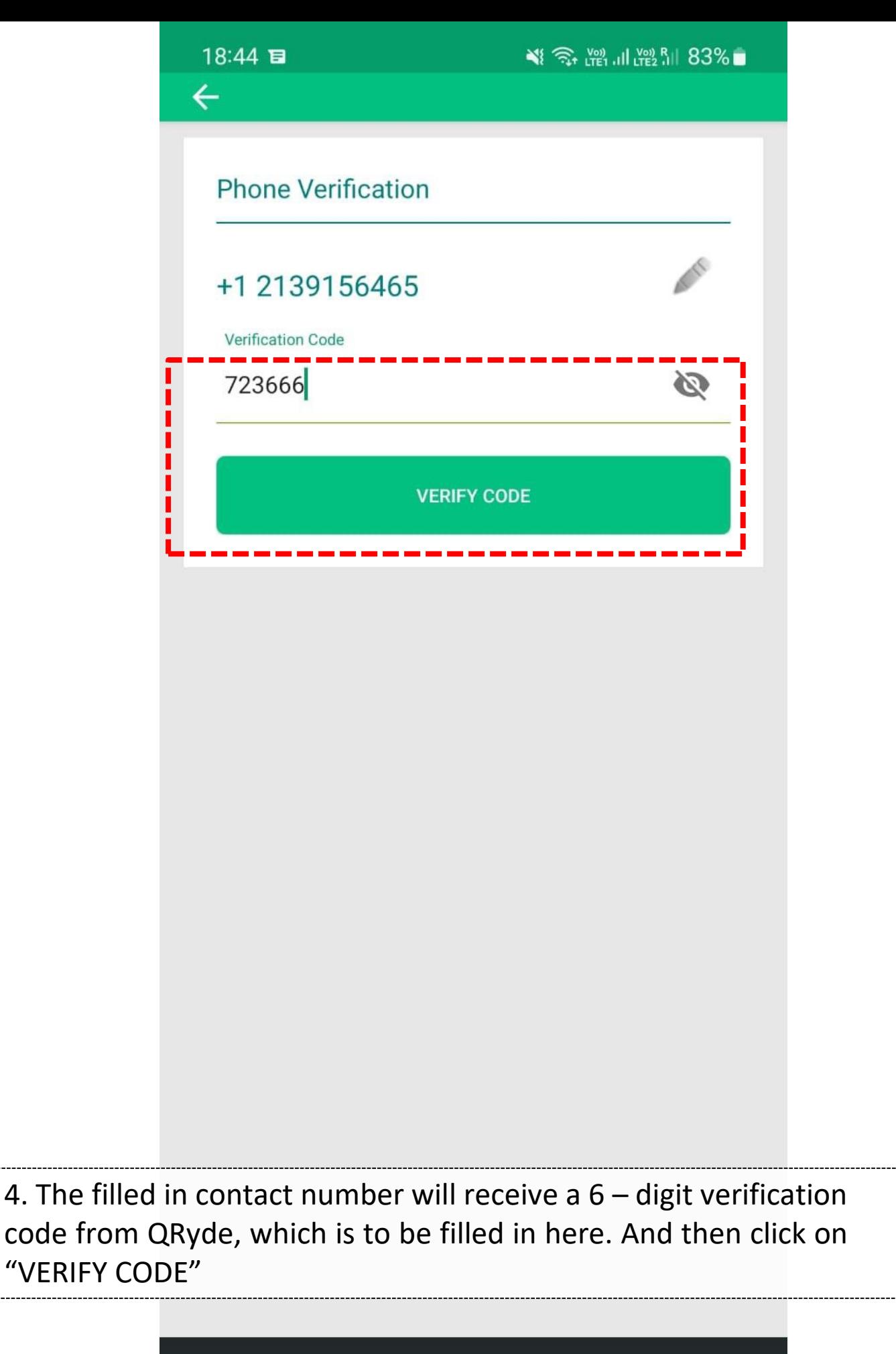

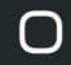

 $\overline{\mathbf{III}}$ 

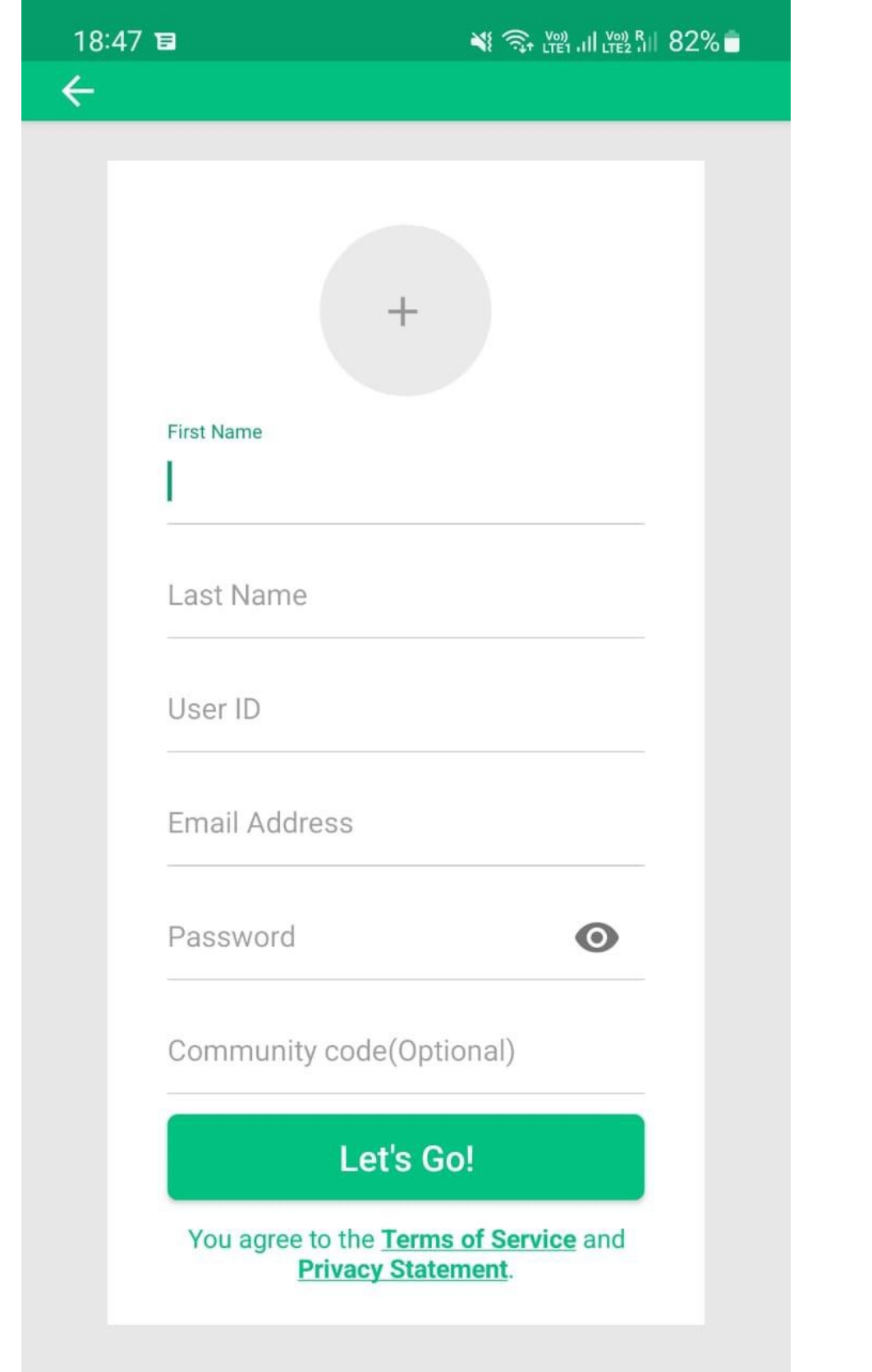

5. A screen appears to create the Rider's profile – First Name, Last Name, User ID, Email Address and Password which are mandatory. The community code is a an optional field.

く

 $III$ 

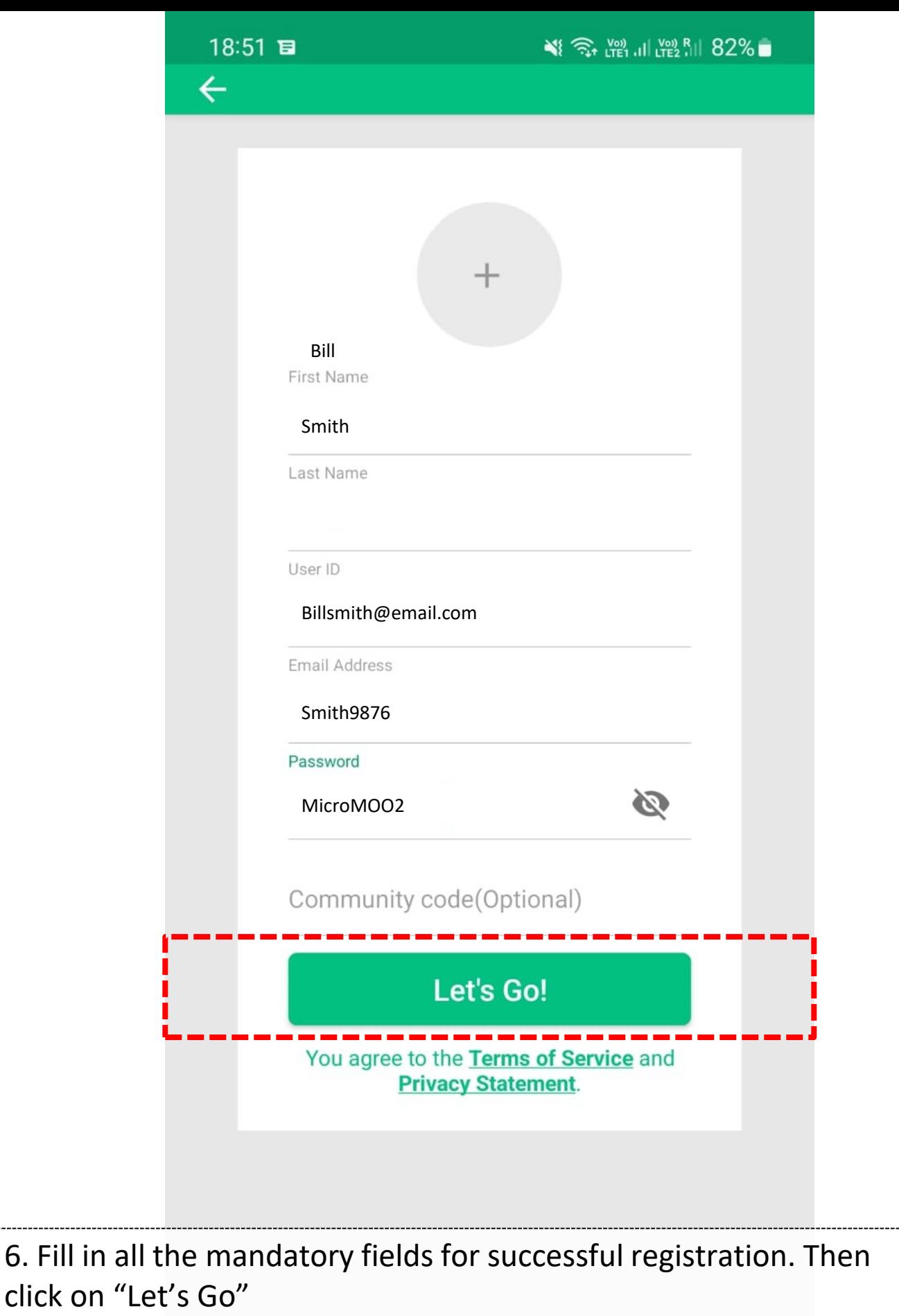

 $\overline{\mathbf{||}}$  $\overline{\langle}$  $\bigcirc$ 

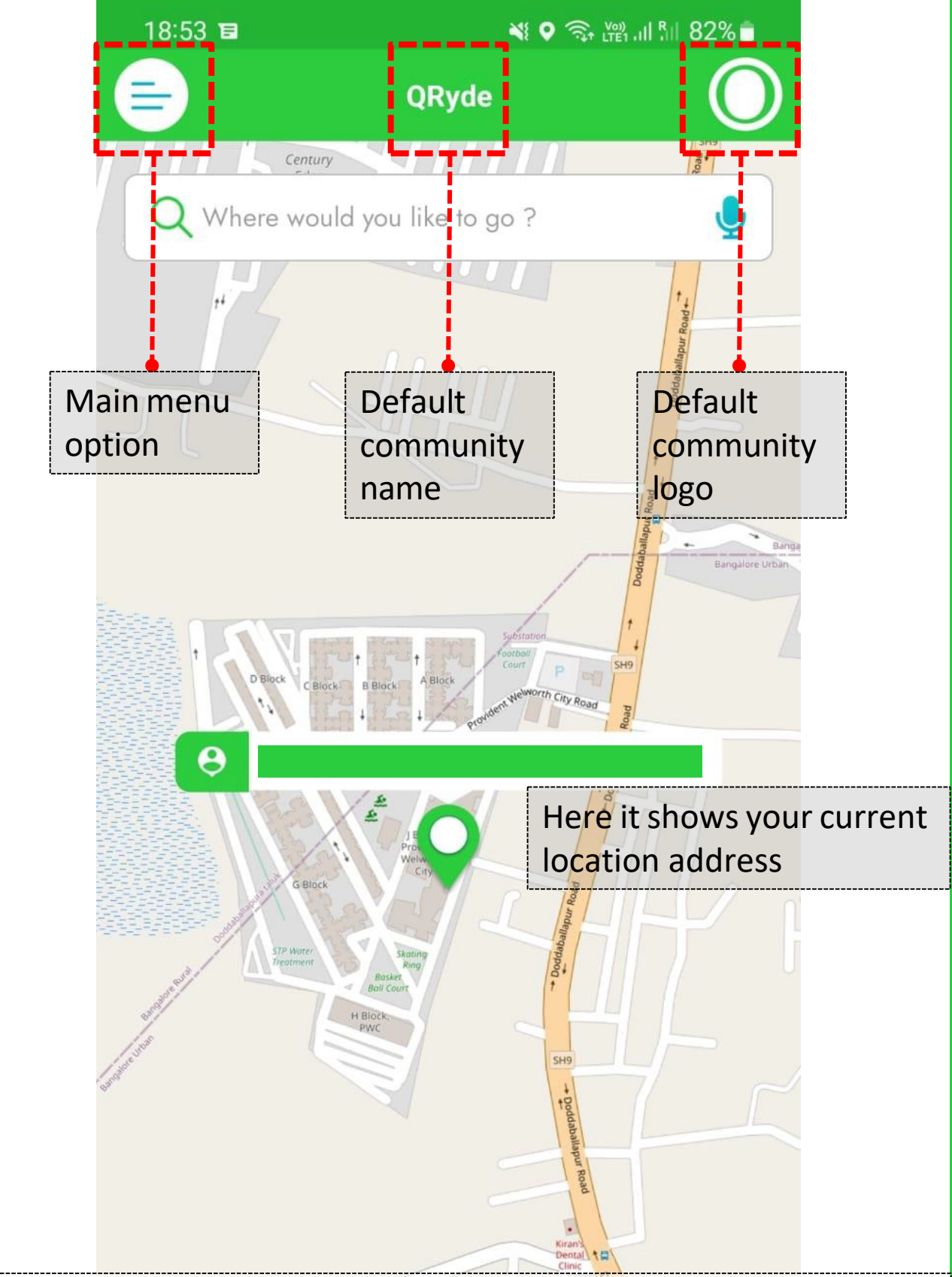

7. A default screen appears with your current location on Map. As of now the Rider is the part of QRyde community, which is a default community. The main menu option is on Left and QRyde logo is on the Right

 $\mathbf{III}$ 

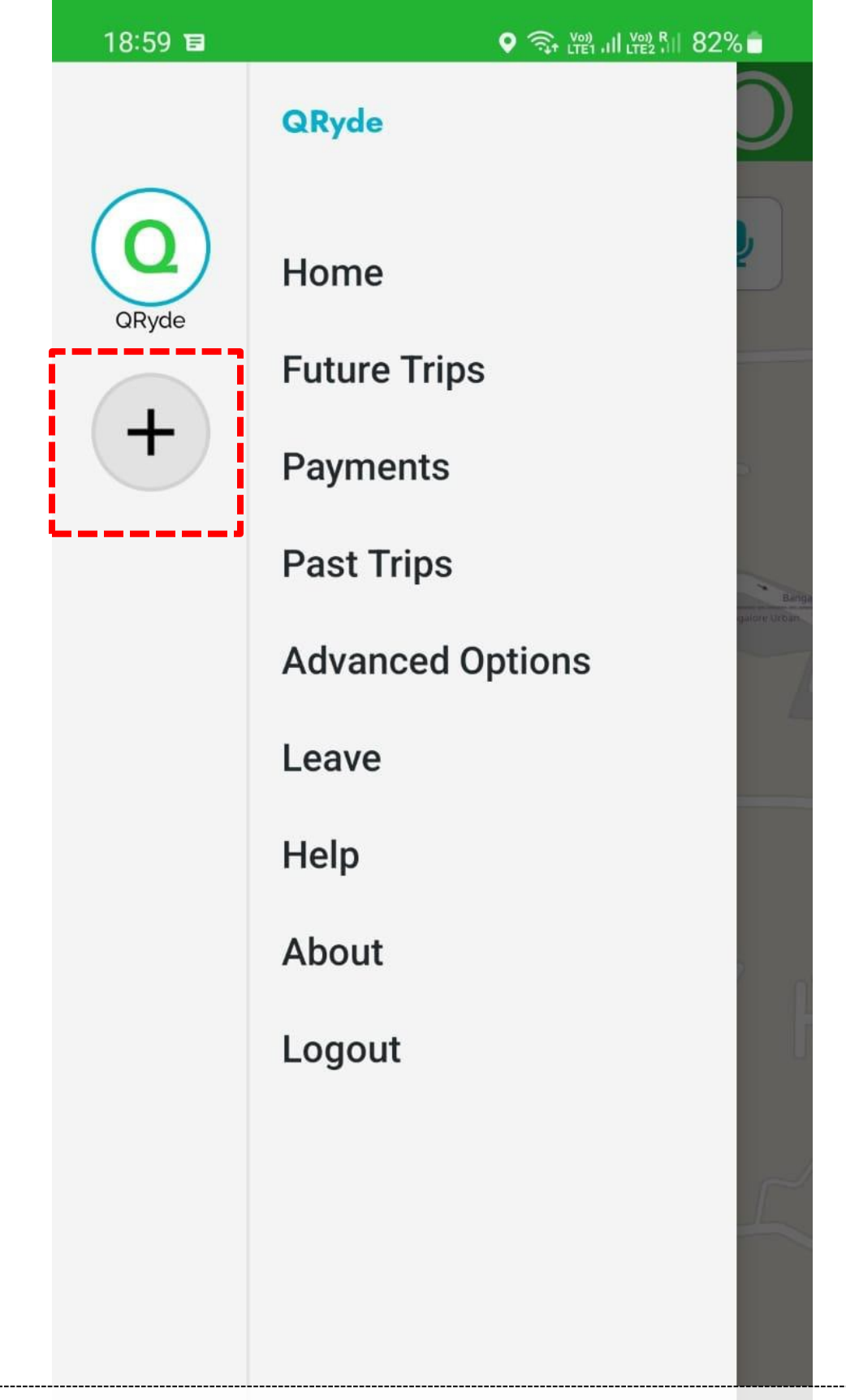

8. From here, the Rider has to choose community. We have "MICROMOO2" as our community. Click on "+" option to proceed.

 $\bigcirc$ 

 $\overline{\left\langle \right\rangle }$ 

 $\begin{array}{c} \hline \rule{0pt}{2ex} \\[-1mm] \hline \rule{0pt}{2ex} \\[-1mm] \hline \rule{0pt}{2ex} \\[-1mm] \hline \rule{0pt}{2ex} \\[-1mm] \hline \rule{0pt}{2ex} \\[-1mm] \hline \rule{0pt}{2ex} \\[-1mm] \hline \rule{0pt}{2ex} \\[-1mm] \hline \rule{0pt}{2ex} \\[-1mm] \hline \rule{0pt}{2ex} \\[-1mm] \hline \rule{0pt}{2ex} \\[-1mm] \hline \rule{0pt}{2ex} \\[-1mm] \hline \rule{0pt}{2ex} \\[-1mm] \hline \rule{0pt}{$ 

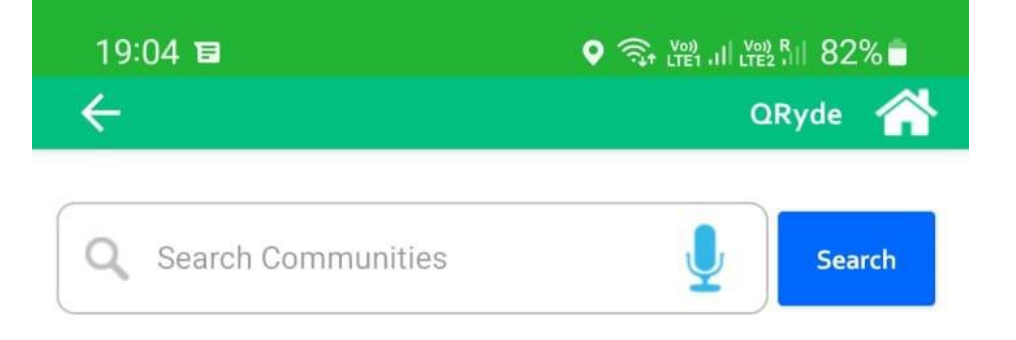

## 9. The following screen appears to search the community

O

 $\overline{\left\langle \right\rangle }$ 

 $\overline{\mathsf{III}}$ 

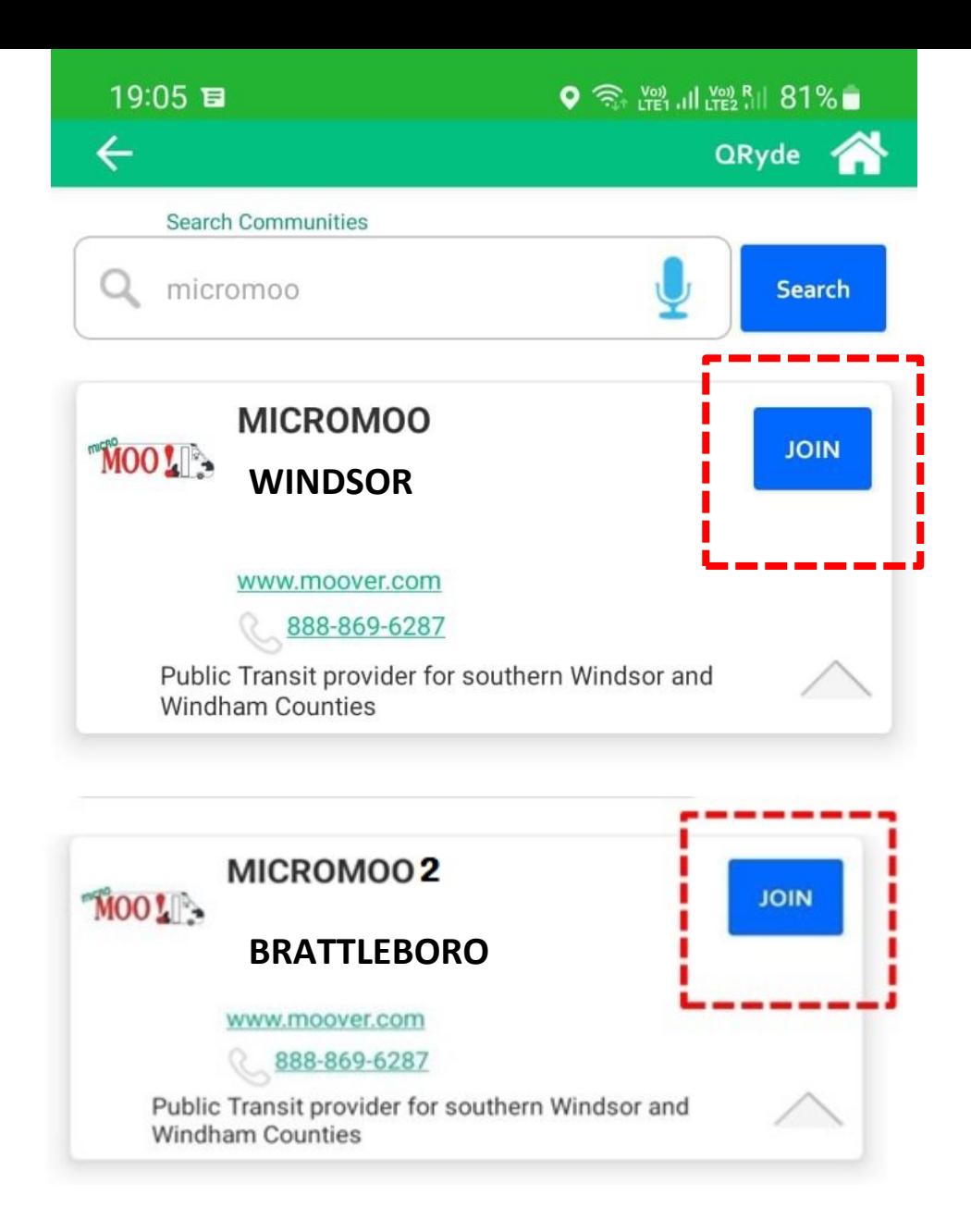

10. Search for the community "MICROMOO2" and then click on "JOIN" on the community option.

く

 $\mathbf{III}$ 

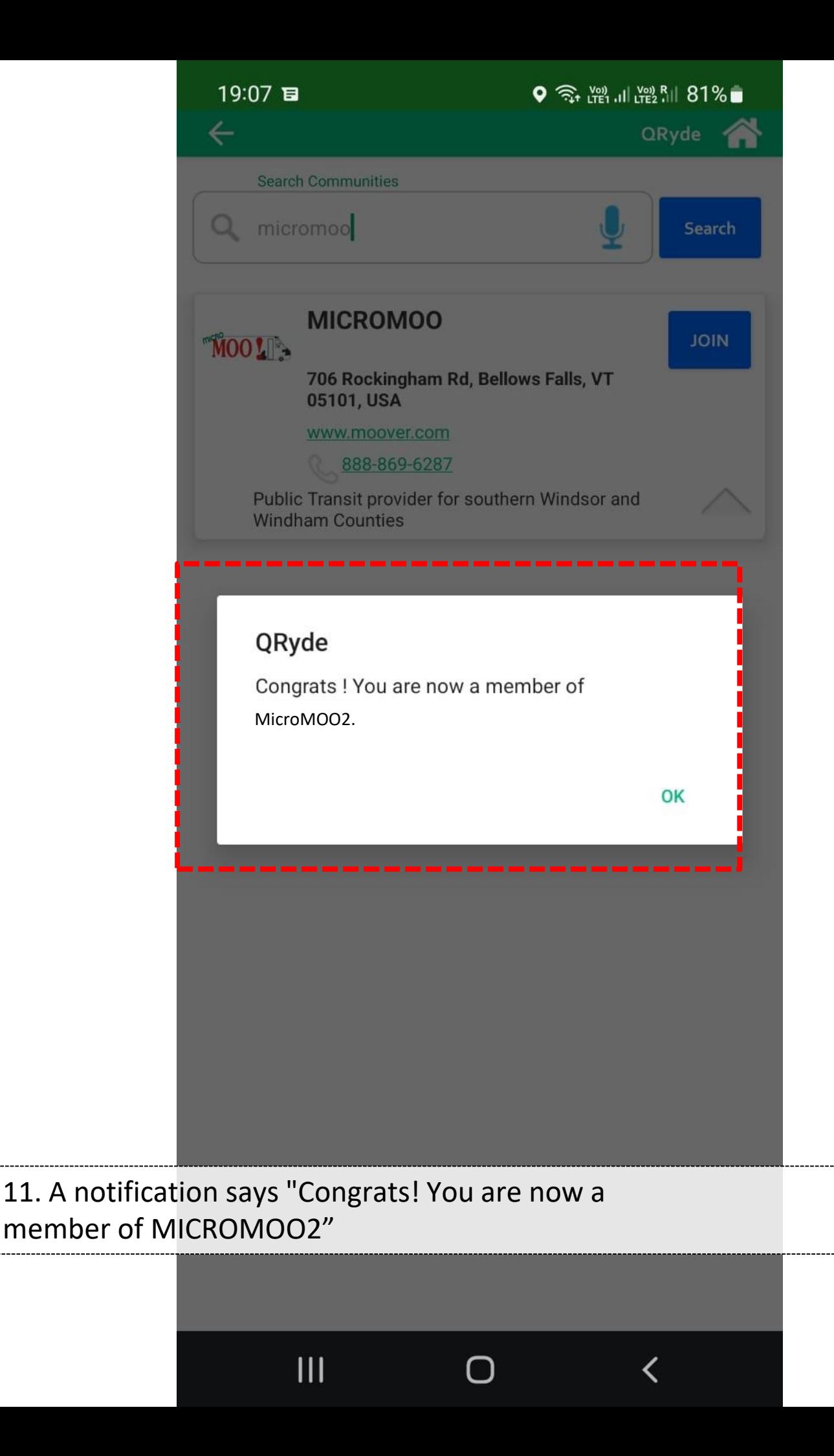

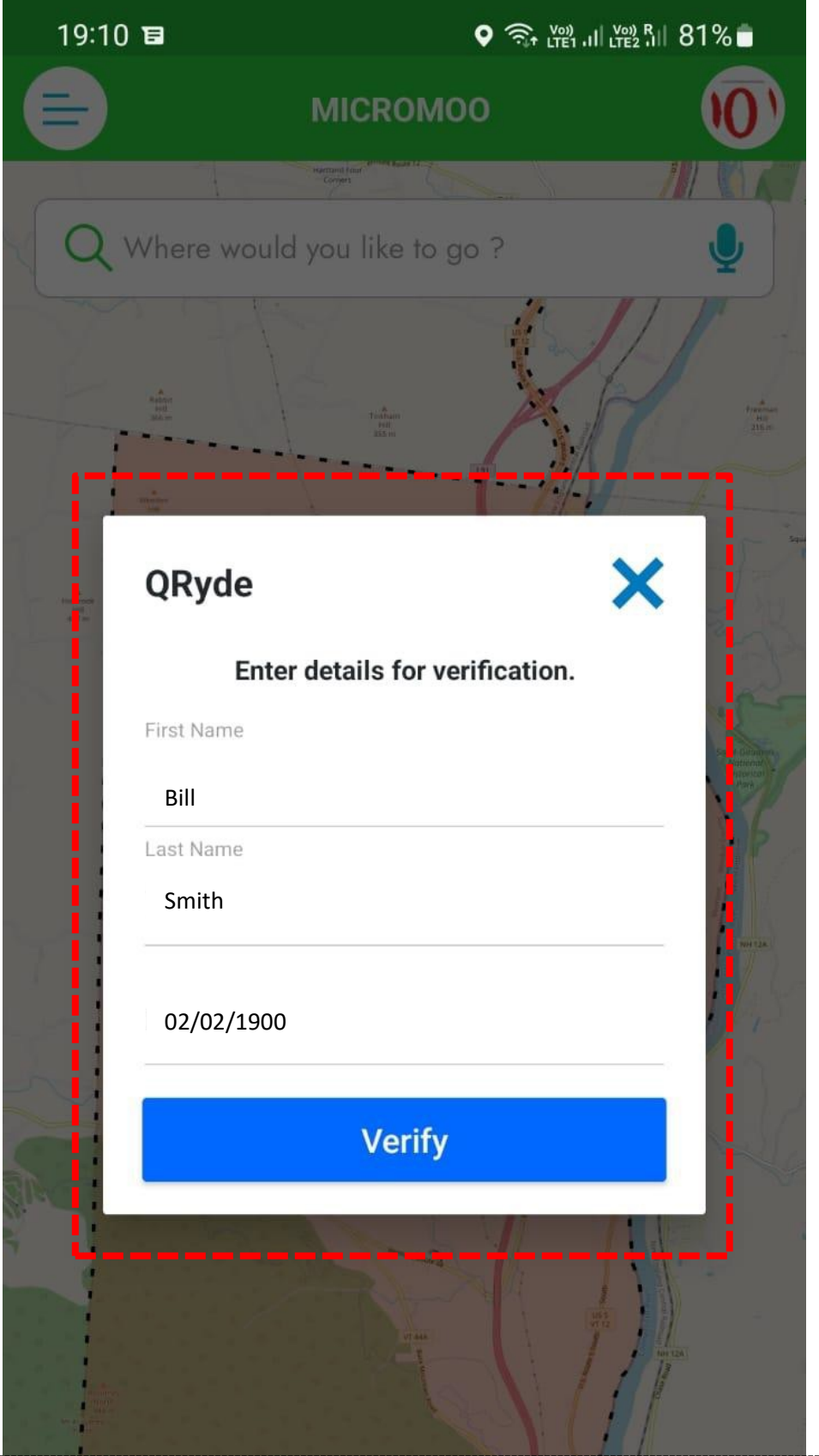

12. After joining community, enter details for verification. The first name and last name is automatically filled from registration detail and needs to be validated by putting DOB. Then

く

 $\mathbf{III}$ 

click "Verify"

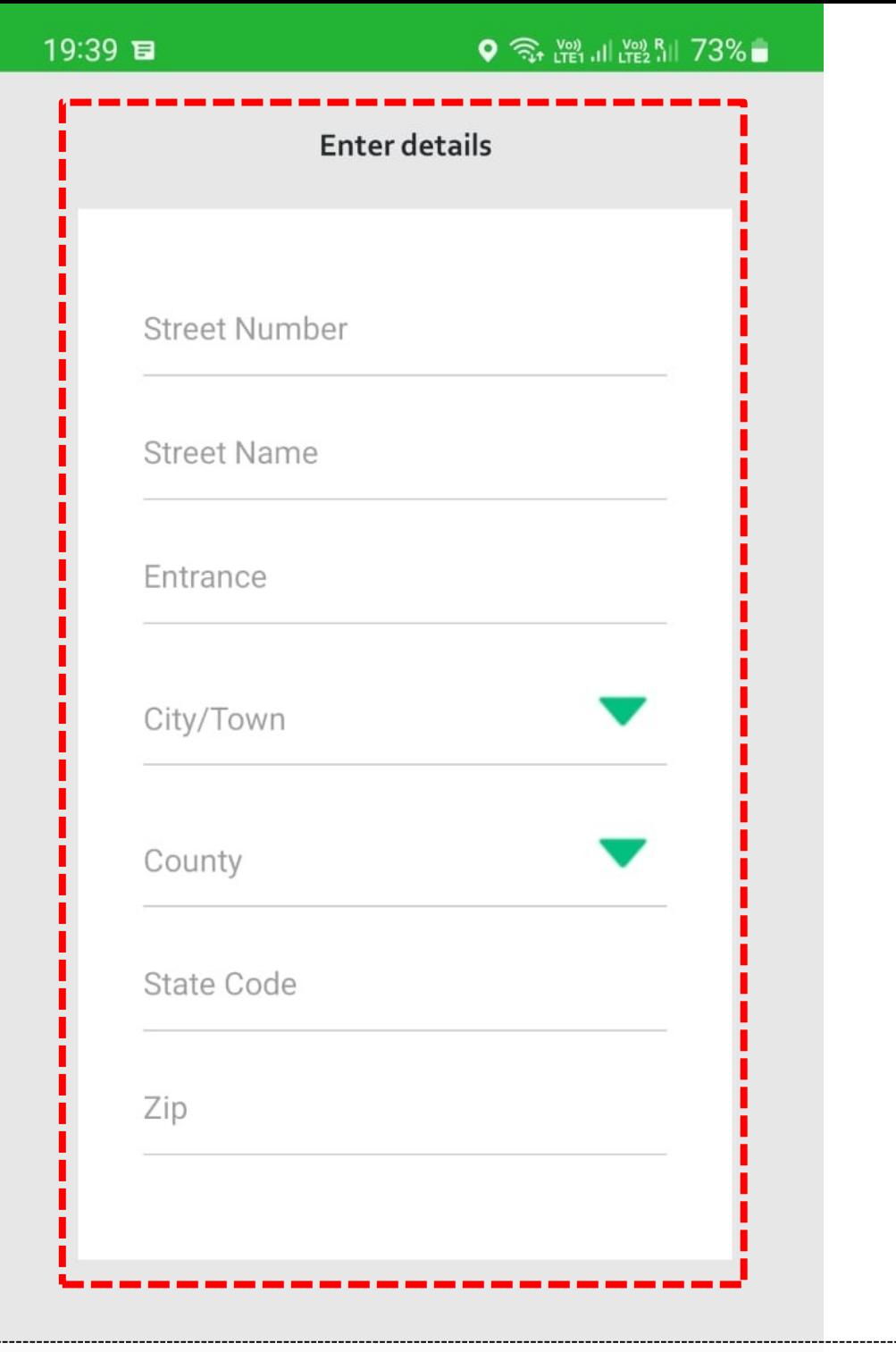

13. Since the Rydelog user hasn't been found, you need to fill in in the details – Street number, Street name, Entrance, City / Town, County, State Code and ZIP

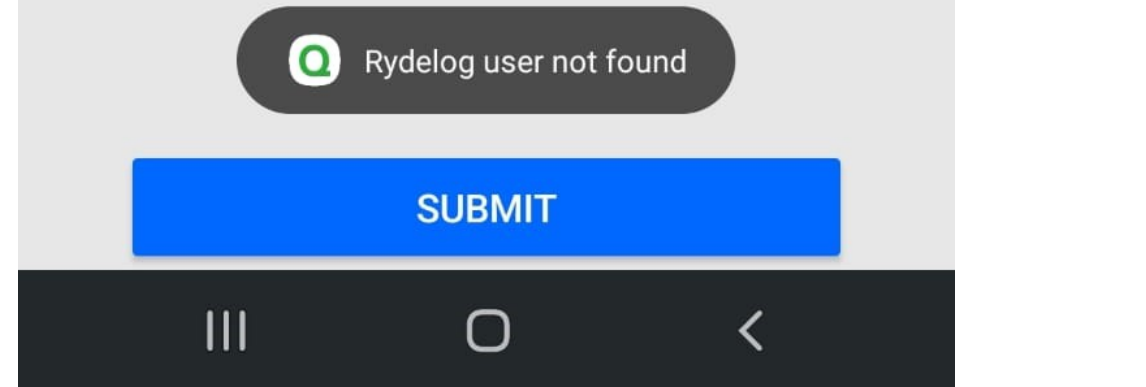

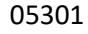

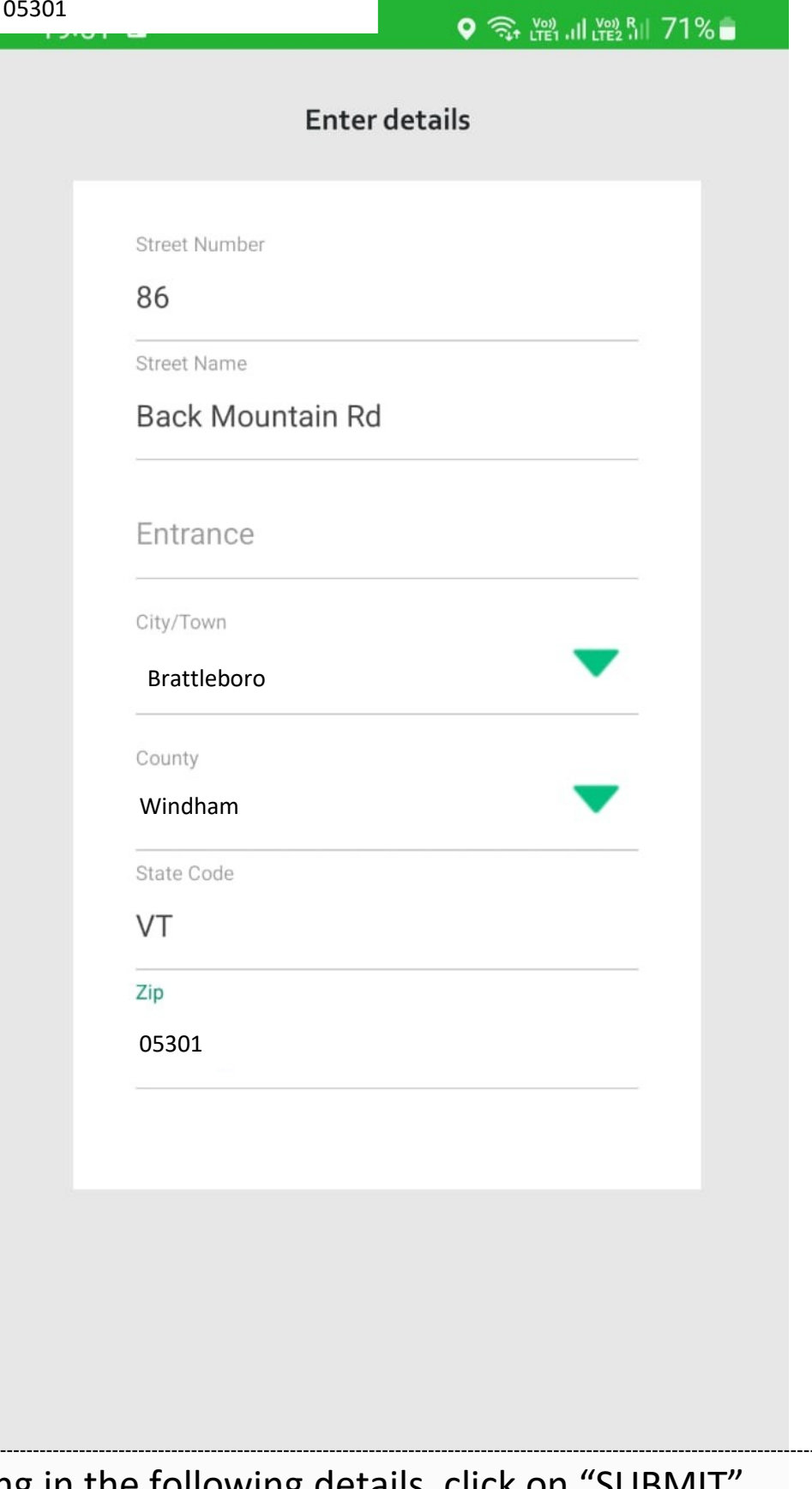

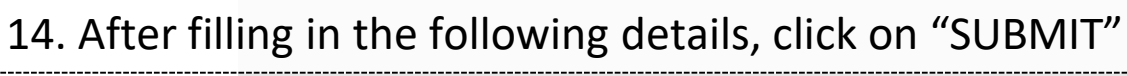

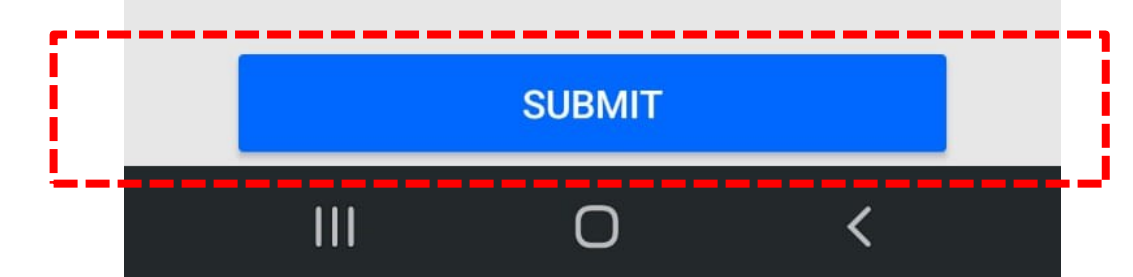

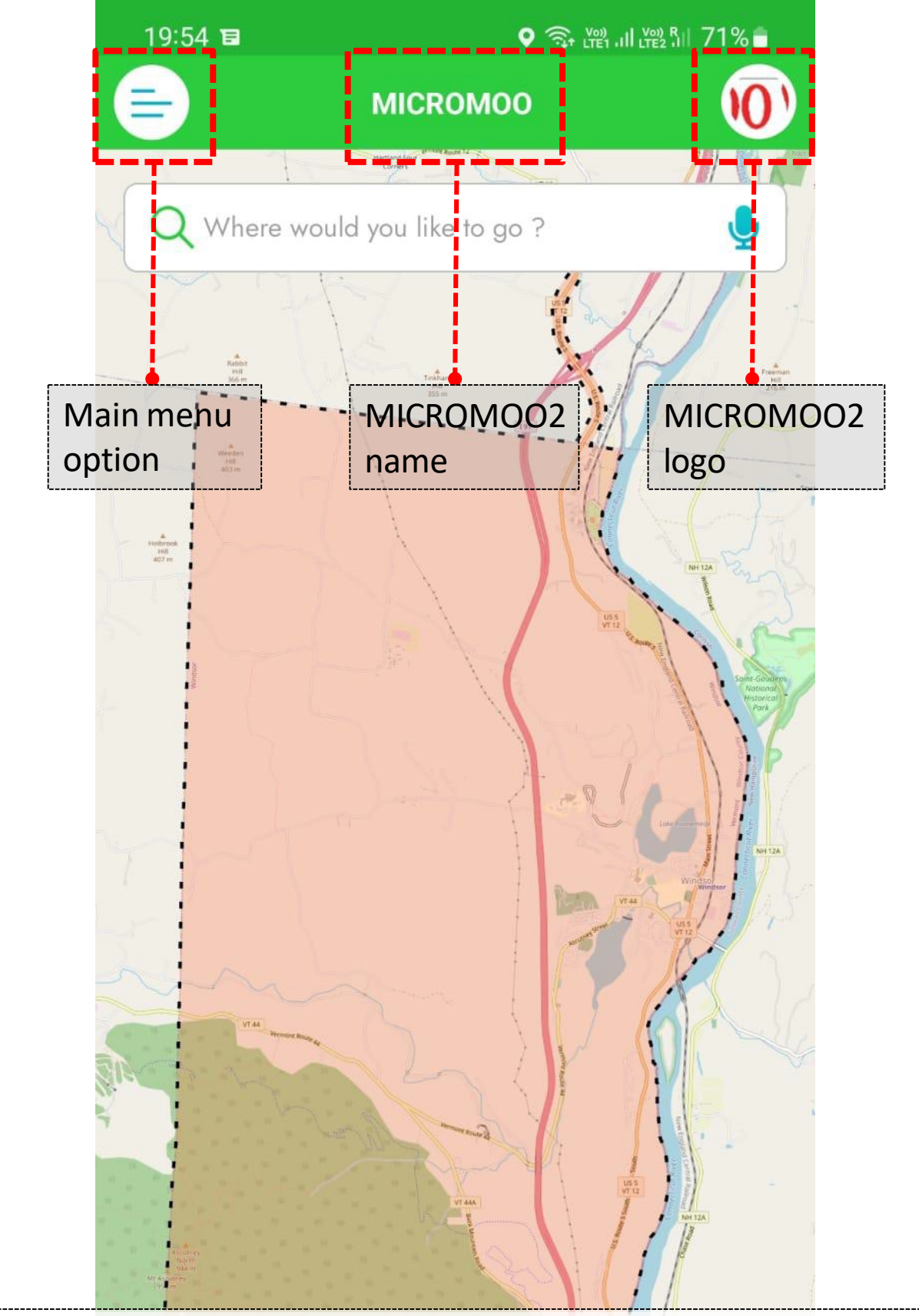

15. The following screen appears, where you can see the main menu option, MICROMOO2 community name and logo and zone map

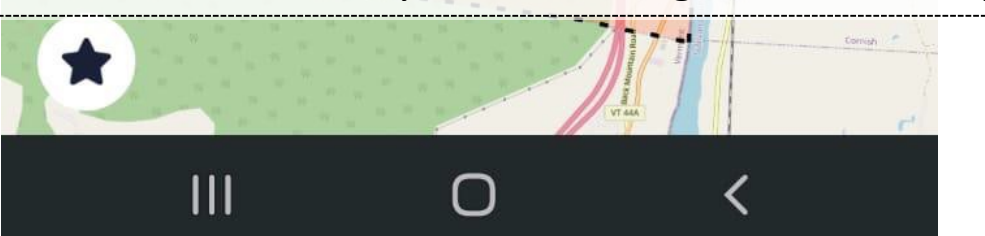

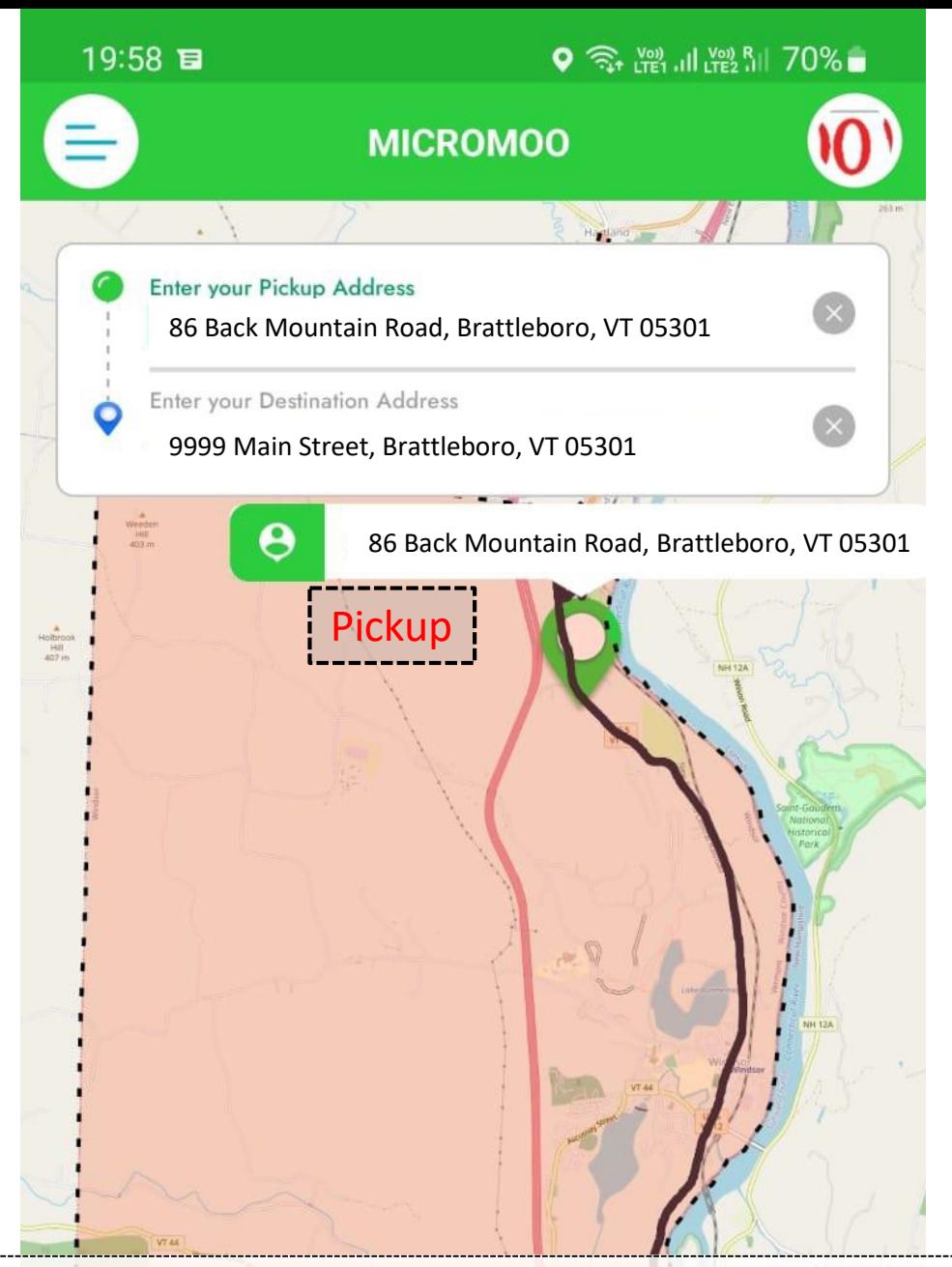

16. Add "destination address" to the option which says "Where would you like to go?". The pick up address will automatically fetch your current location. After filling in details click on "NEXT"

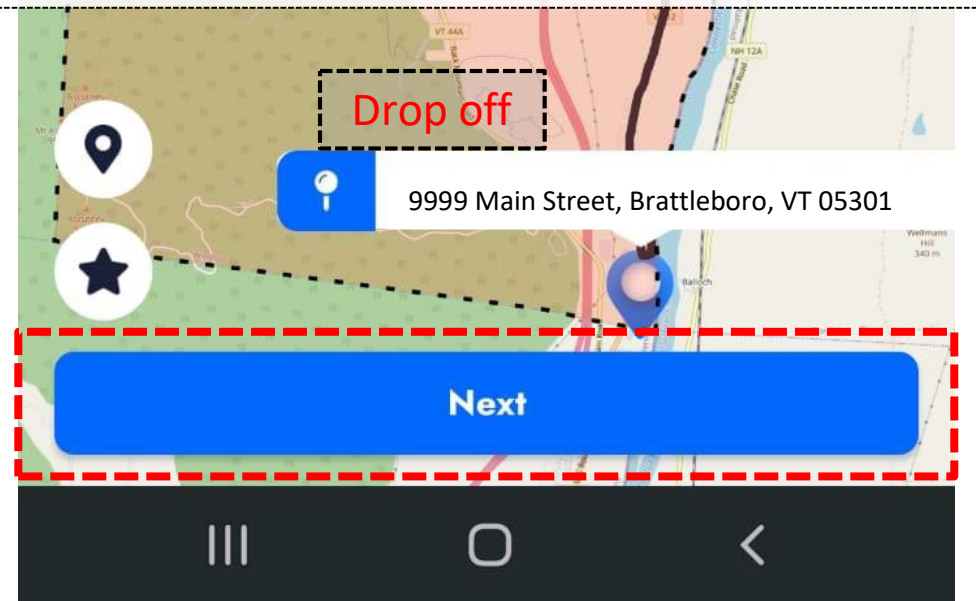

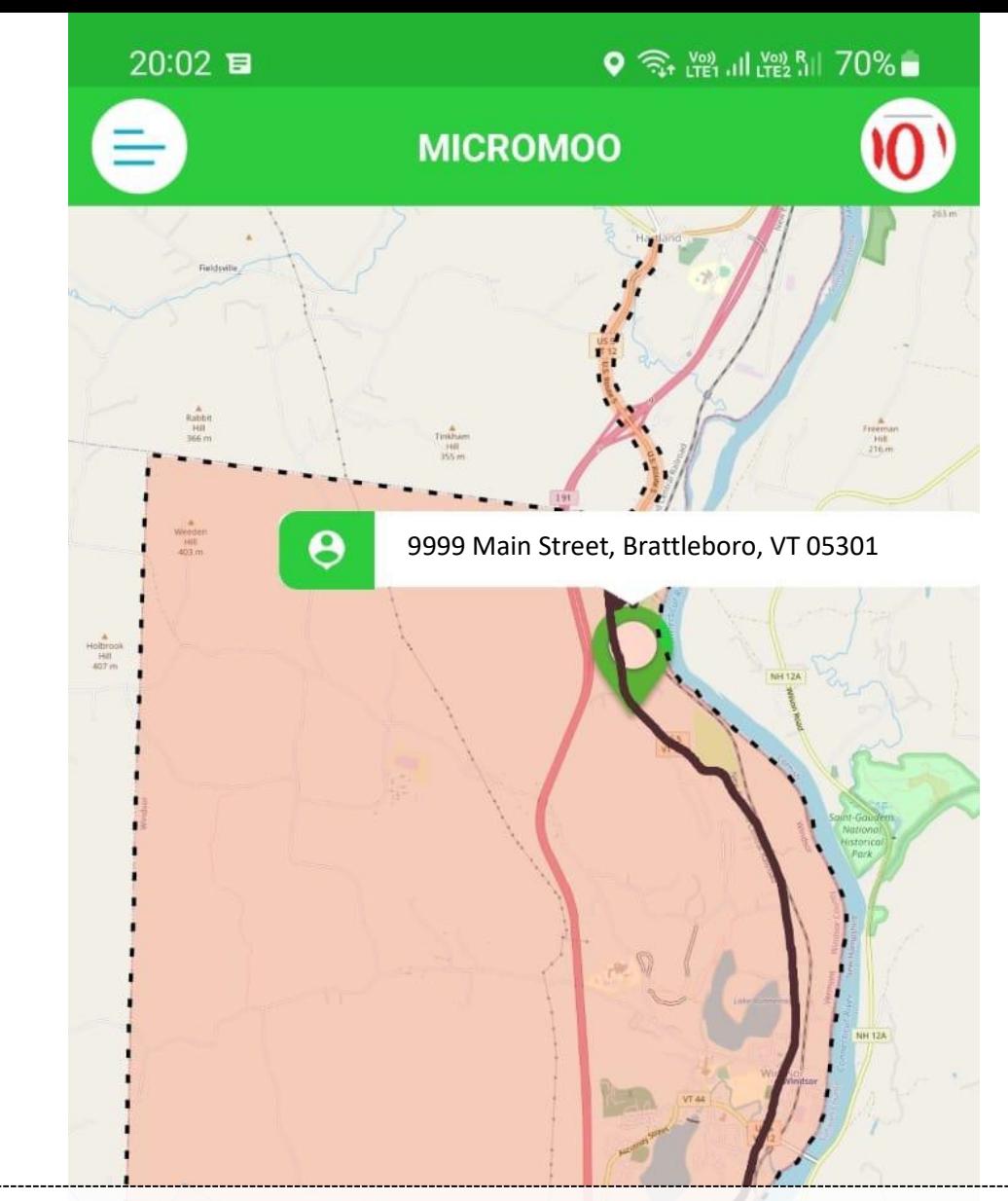

17. For a one-way trip, fill in the date and depart at / arrive by timings. Then click on "NEXT"

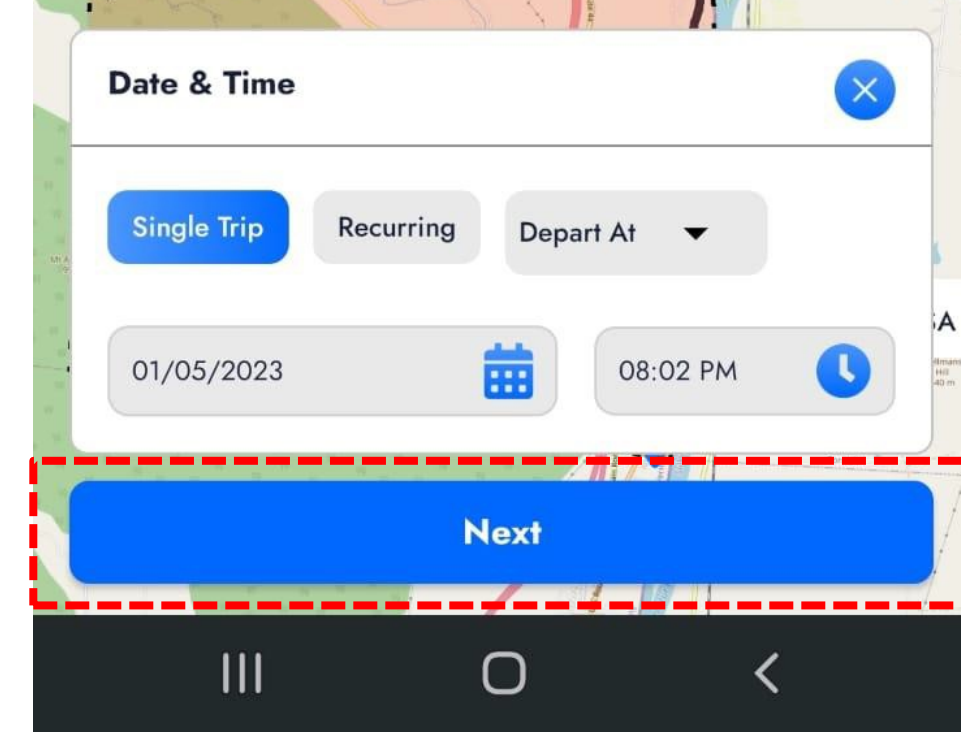

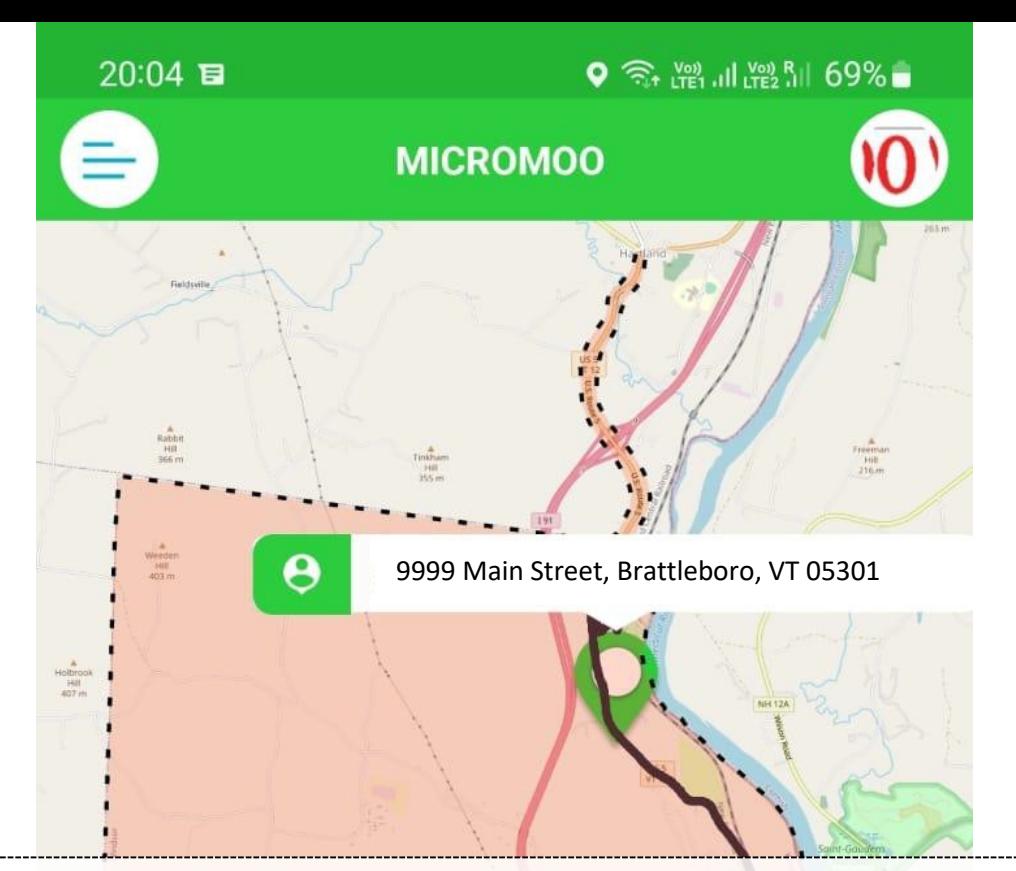

18. For recurring trips the following screen appears where you fill in repeat days, start date, end date and the timings. Then click on "NEXT"

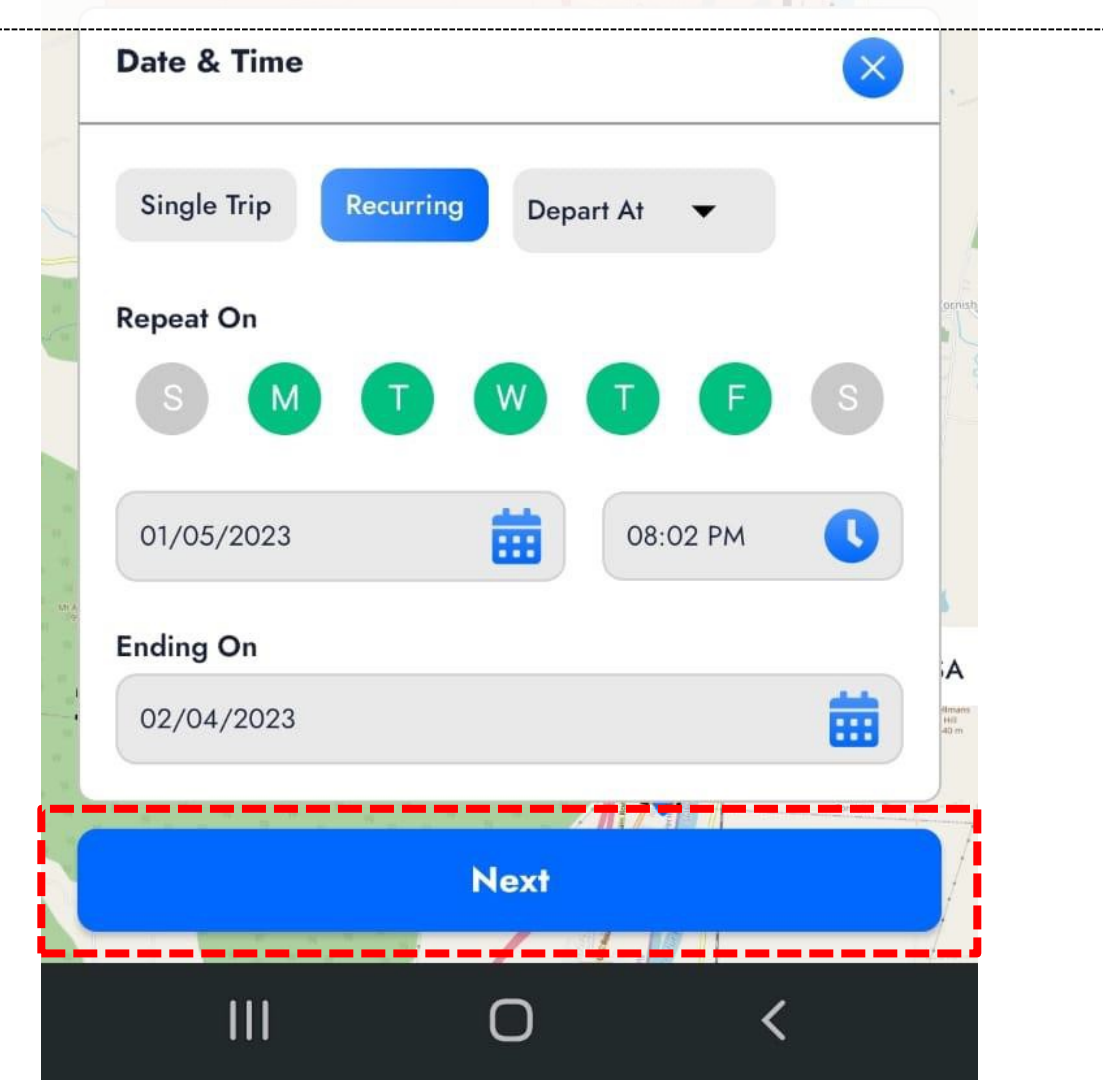

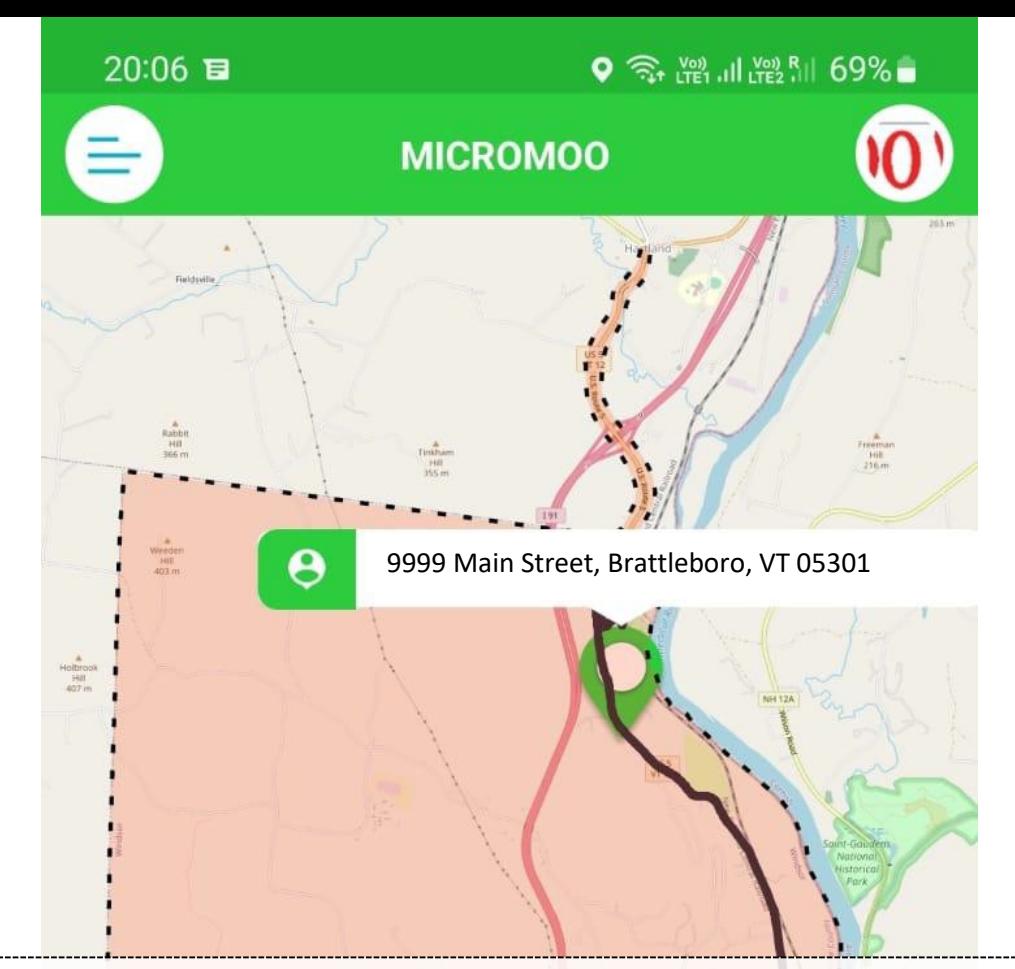

19. Then options like - Funding source, Trip Purpose and Additional Passengers on this trip are to be filled in. Asterisk (\*) has been marked on mandatory fields.

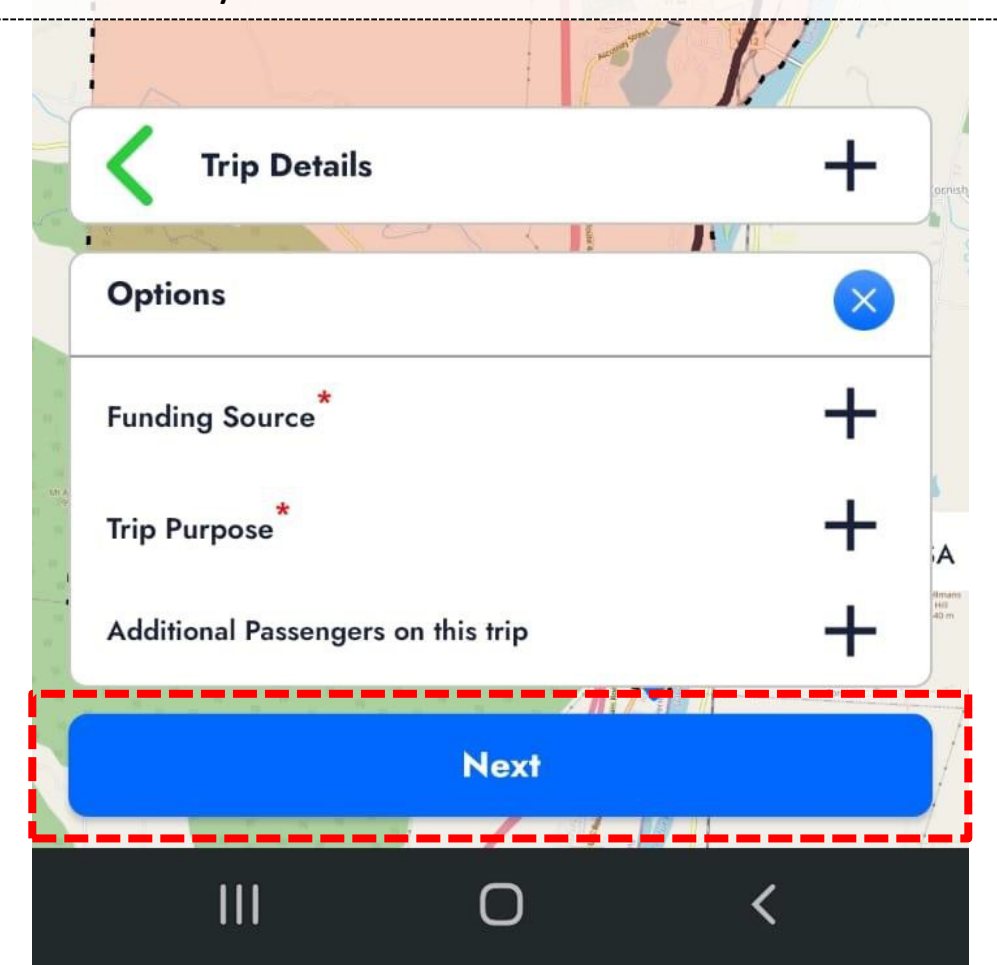

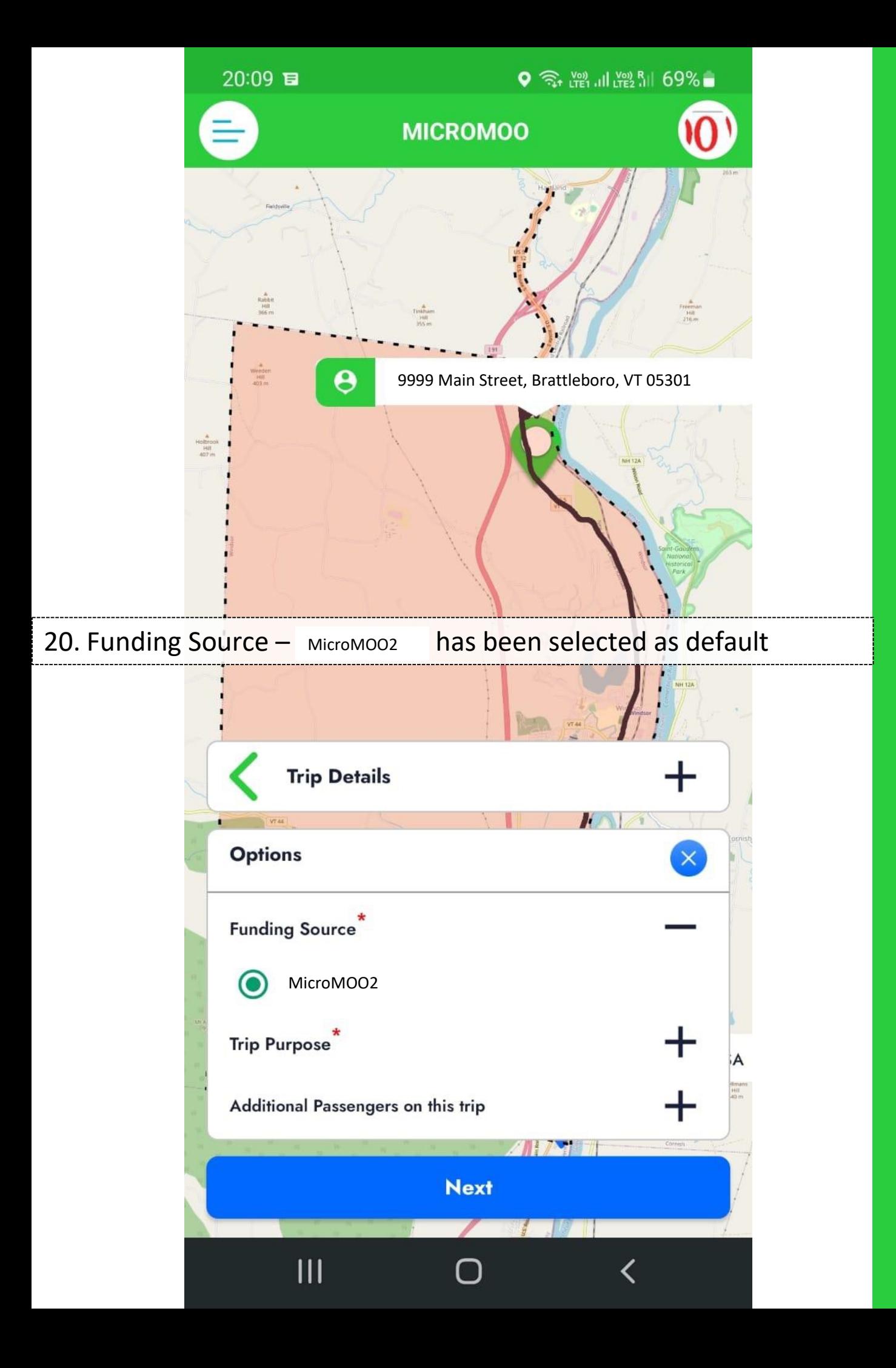

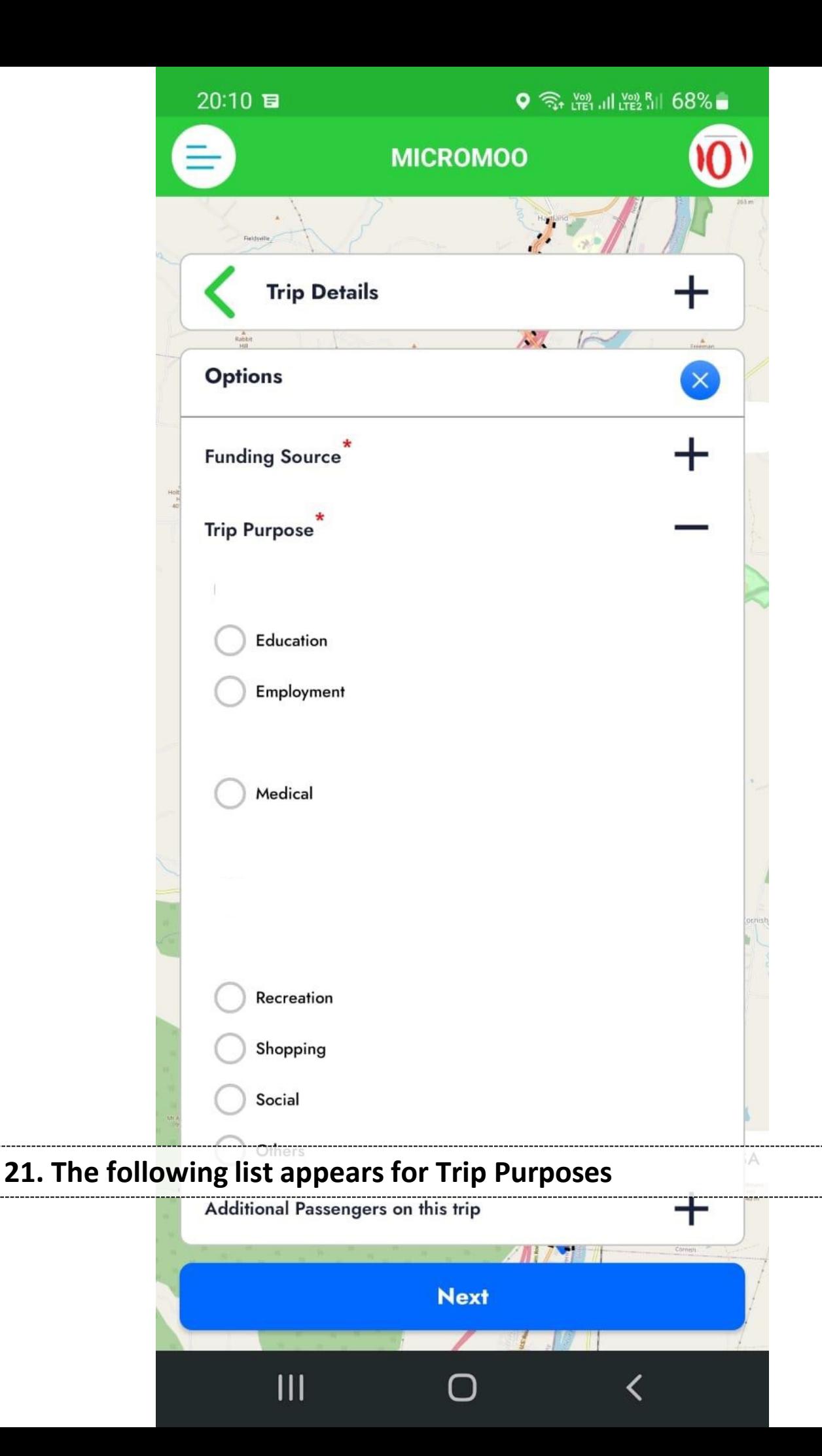

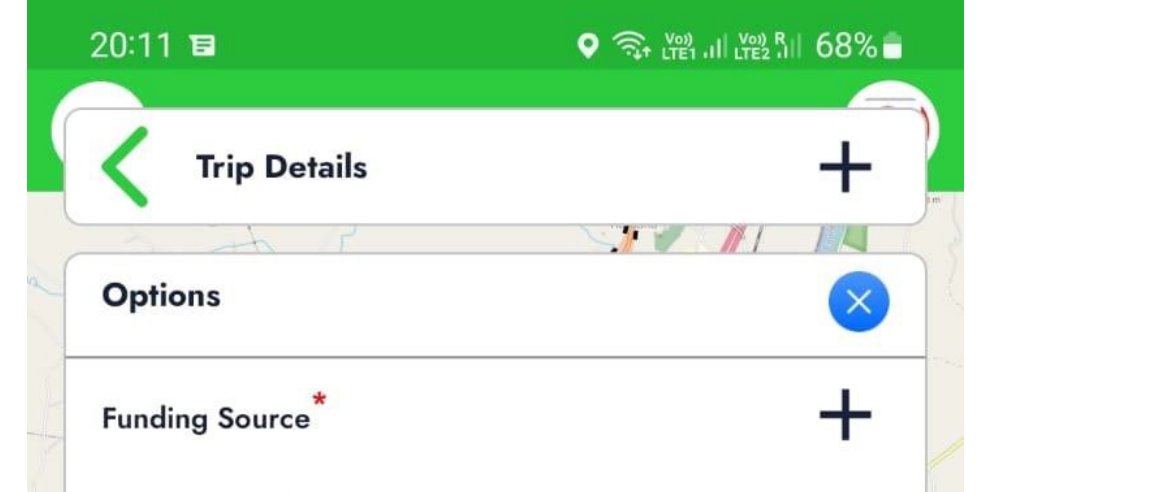

## **22. An additional passenger can be added as required. Then click on "NEXT" for further proceeding**

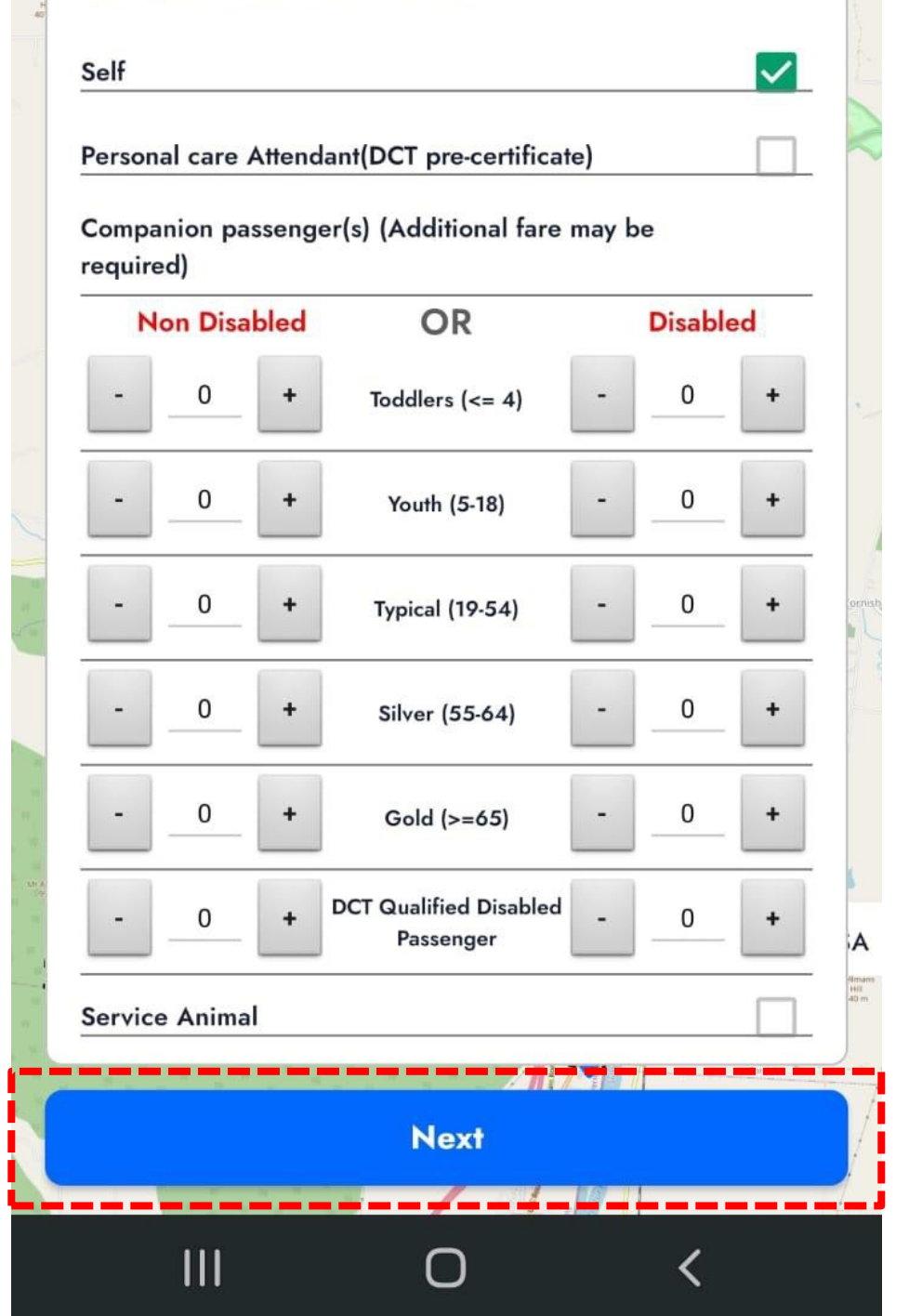

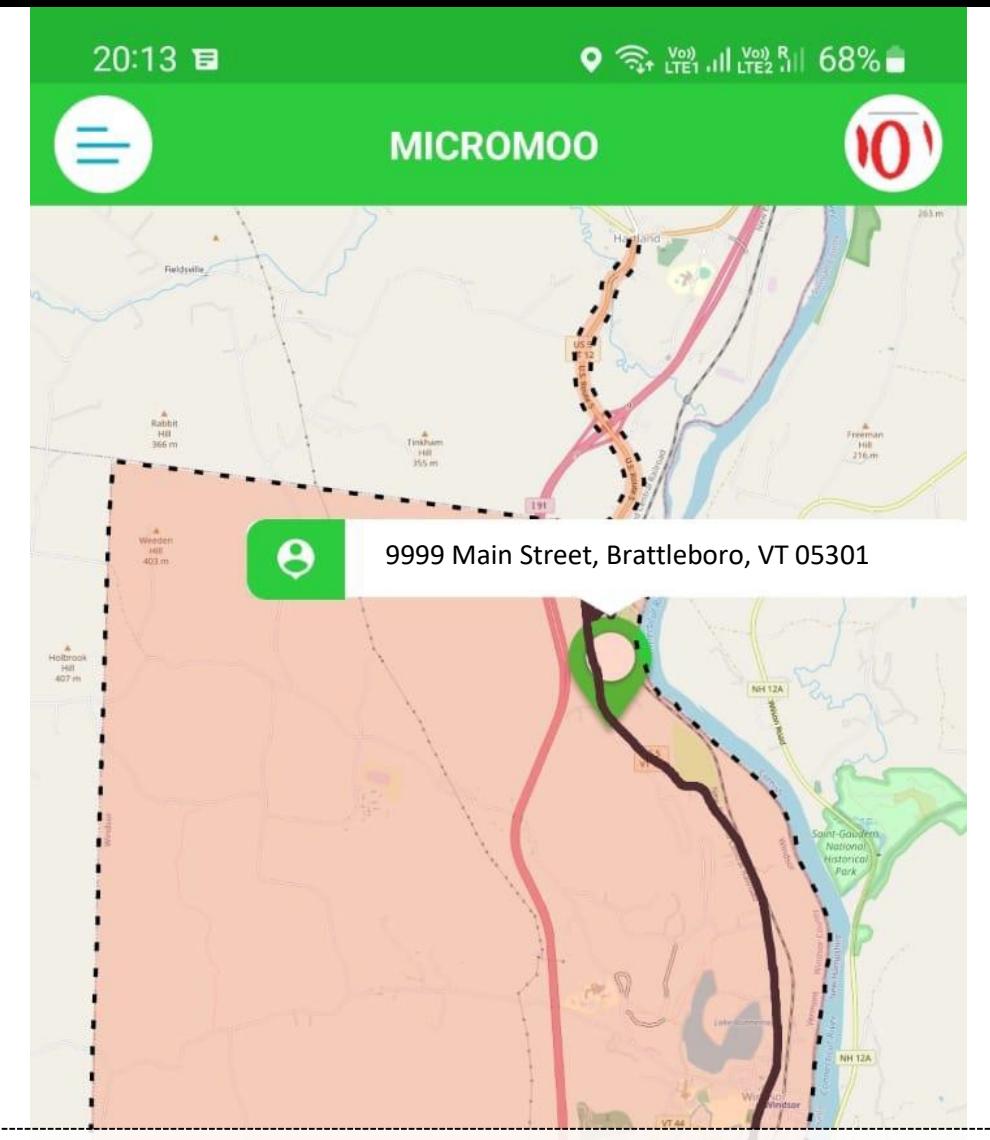

22. The rider needs to be selected under ON - DEMAND "FREE DEMAND RESPONSE SERVICE"*.*

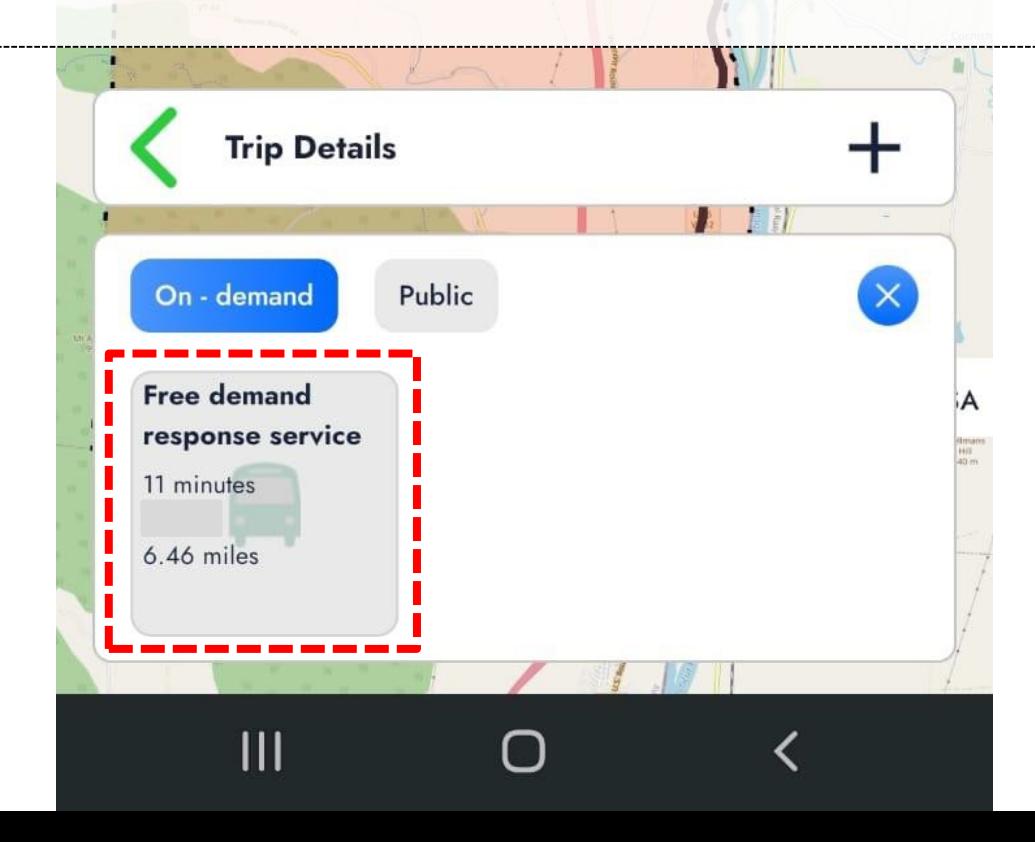

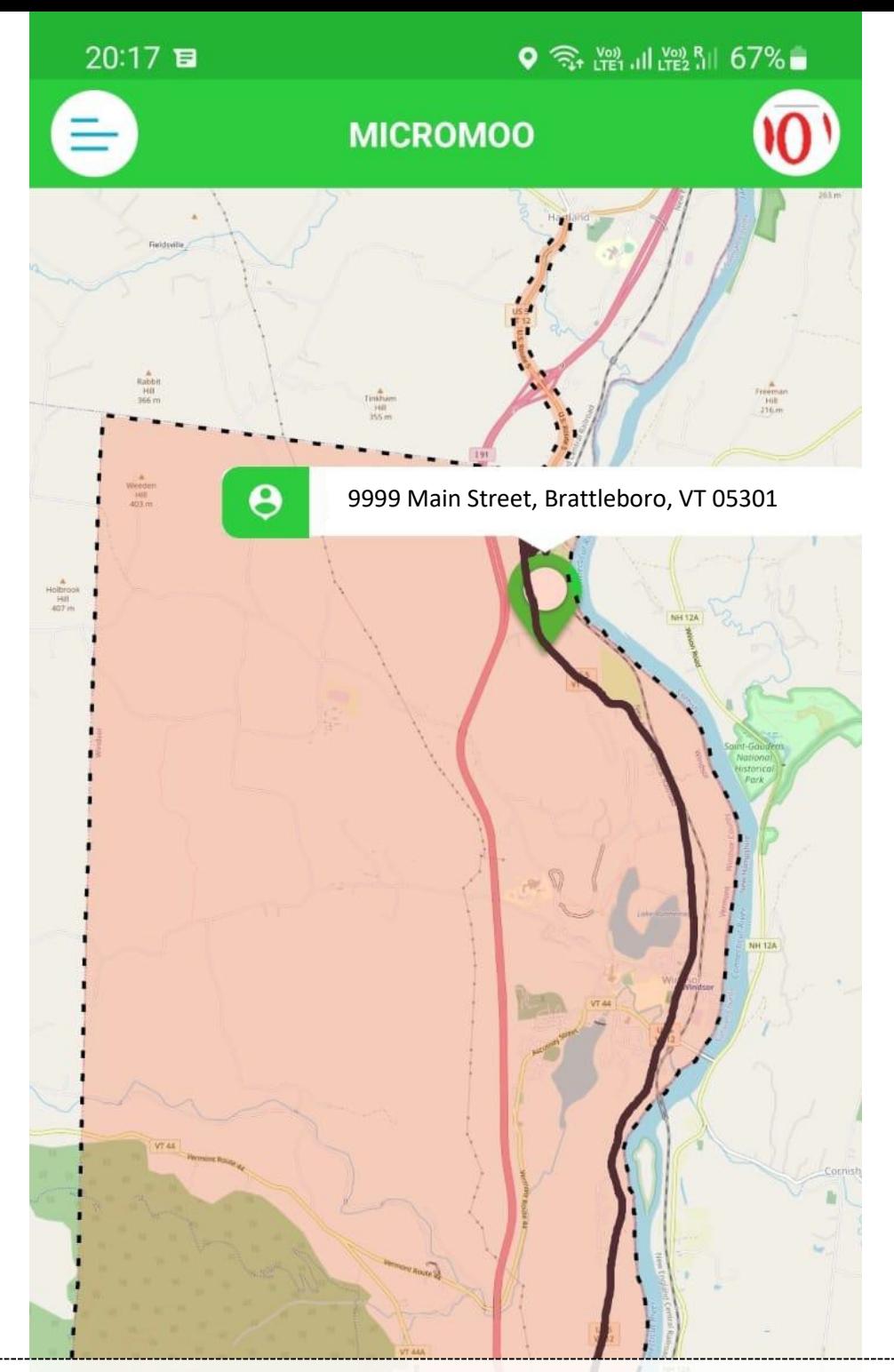

23. Proceed with "BOOK TRIP" option to complete the booking

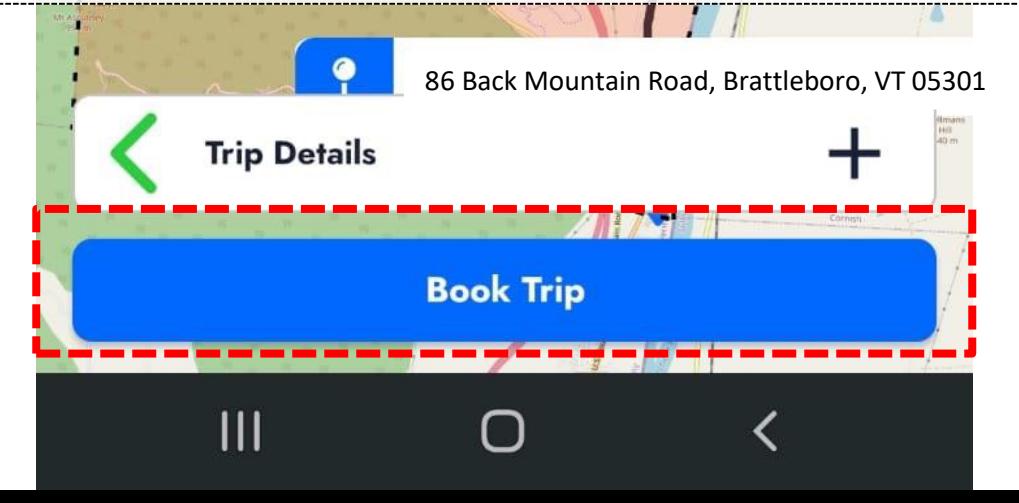